## *Einrichten von Exchange Online Mails auf dem Iphone (IOS Version 14.4.2)*

Öffnen Sie bitte die Einstellungen auf Ihrem Iphone:

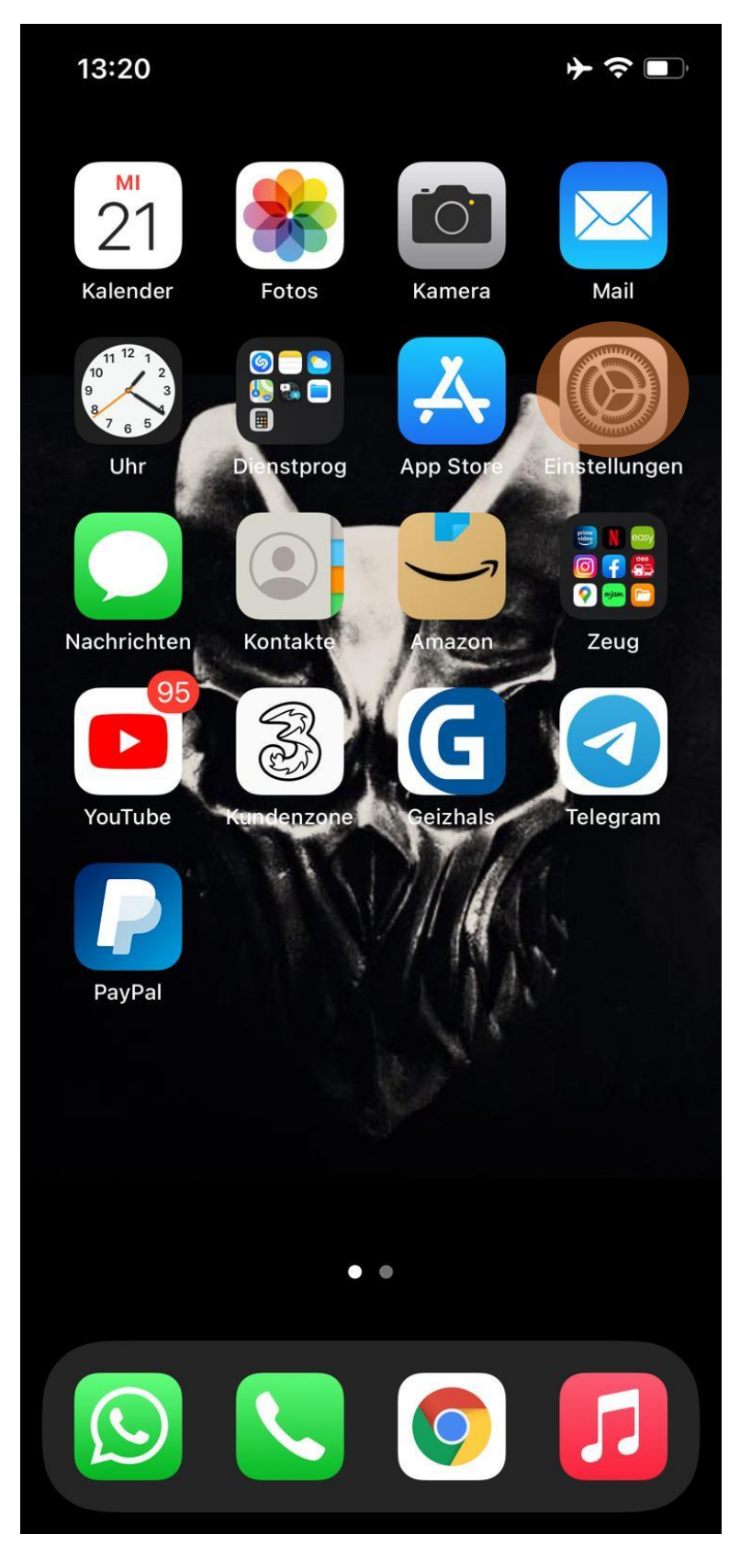

www.casc.at office@casc.at

T+4319240528 FN 518567 z, HG Wien UID ATU74764515 IBAN AT06 2011 1841 4111 2800

Scrollen Sie bitte herunter bis Sie zu "Mail" kommen und tippen Sie darauf:  $\bullet$ 

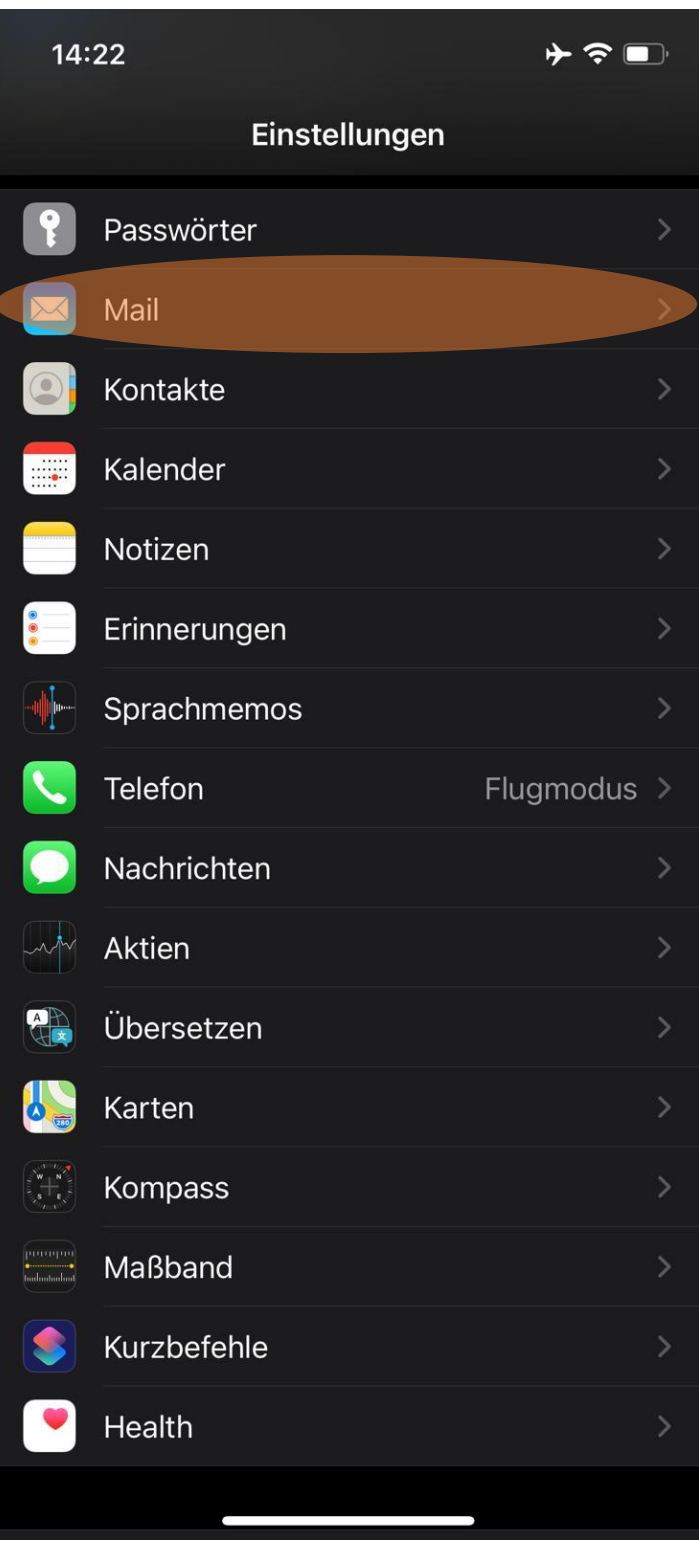

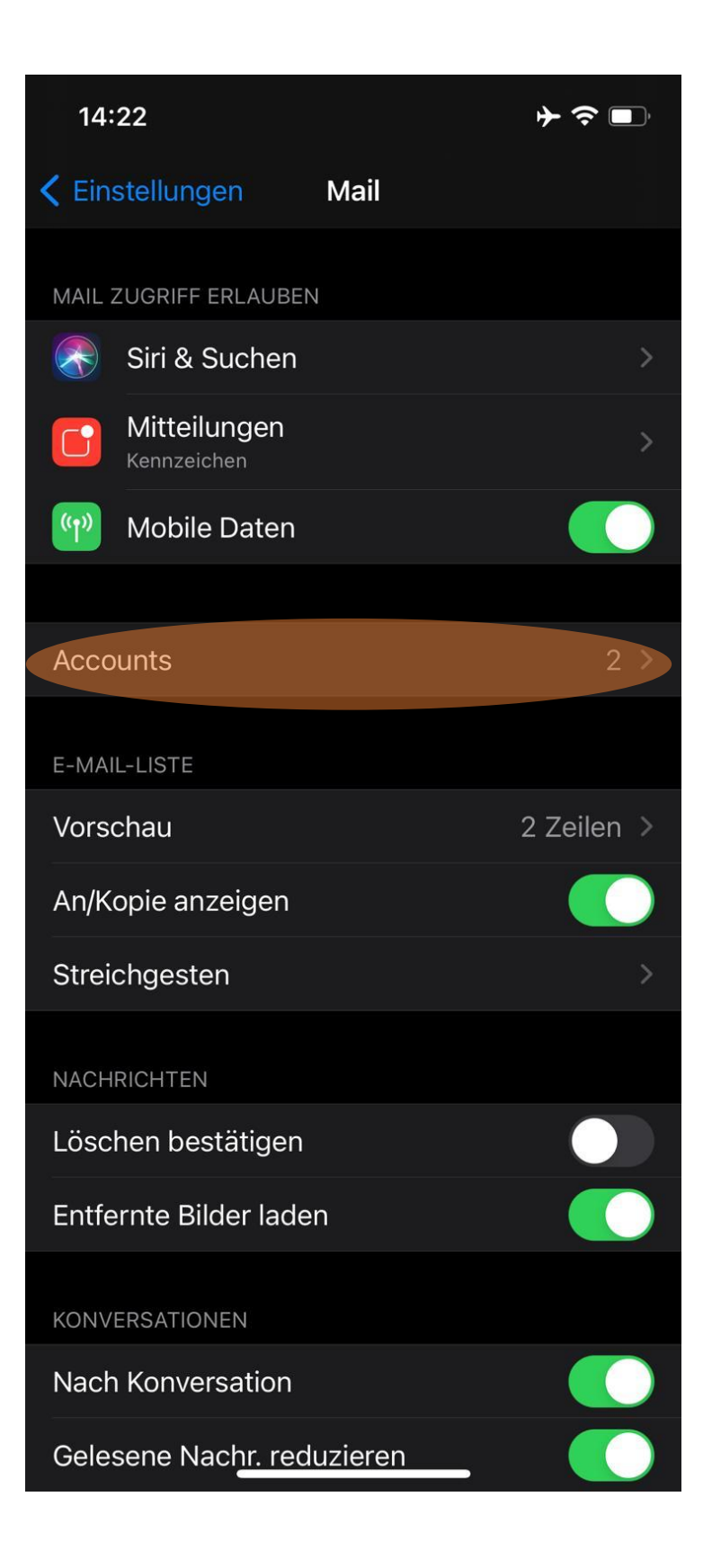

CASC - full service agentur GmbH www.casc.at Heigerleinstraße 2/4-9, 1160 Wien

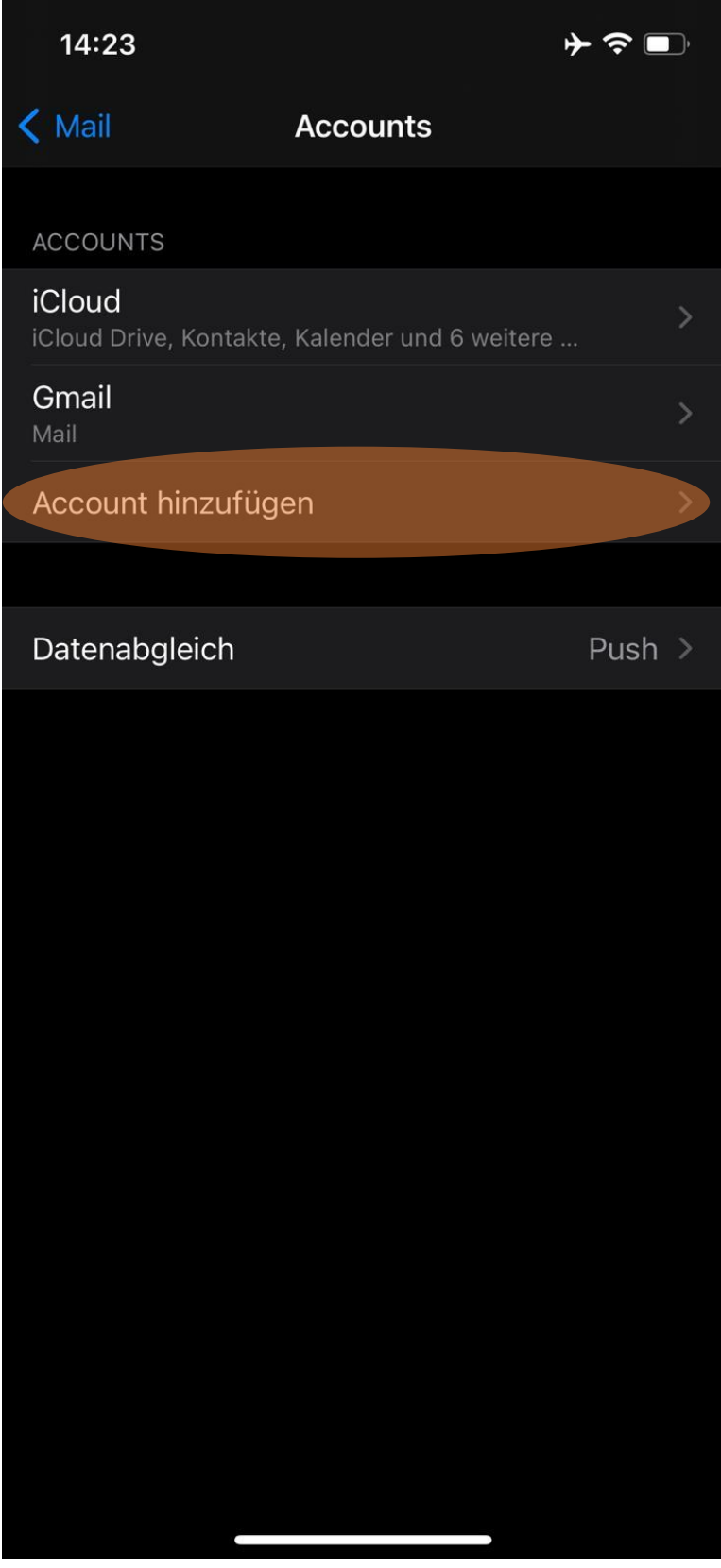

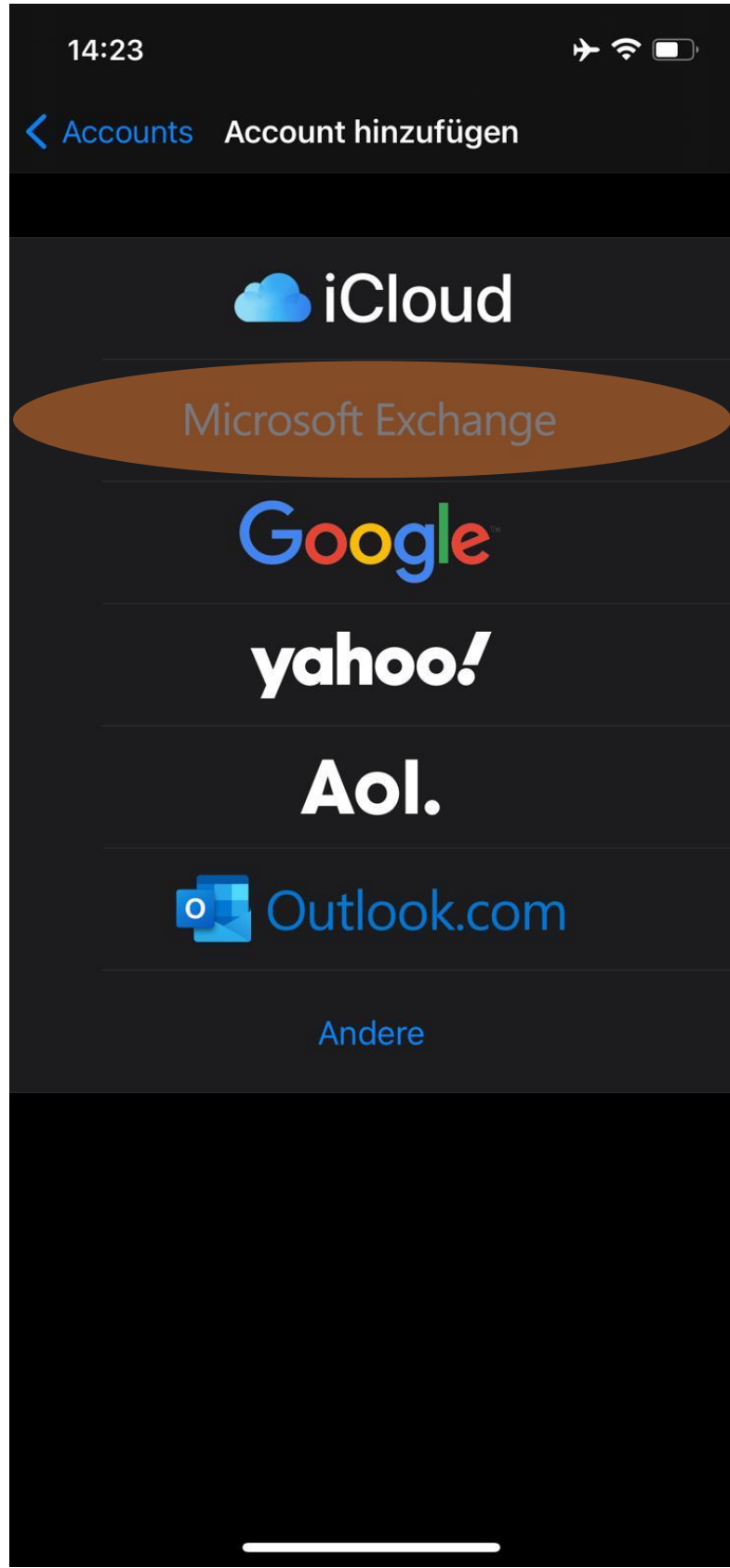

Nun Tragen Sie bitte Ihre Exchange Online E-Mail Adresse und geben eine Beschreibung an zB.: Ihren Namen oder Ihre E-Mail Adresse

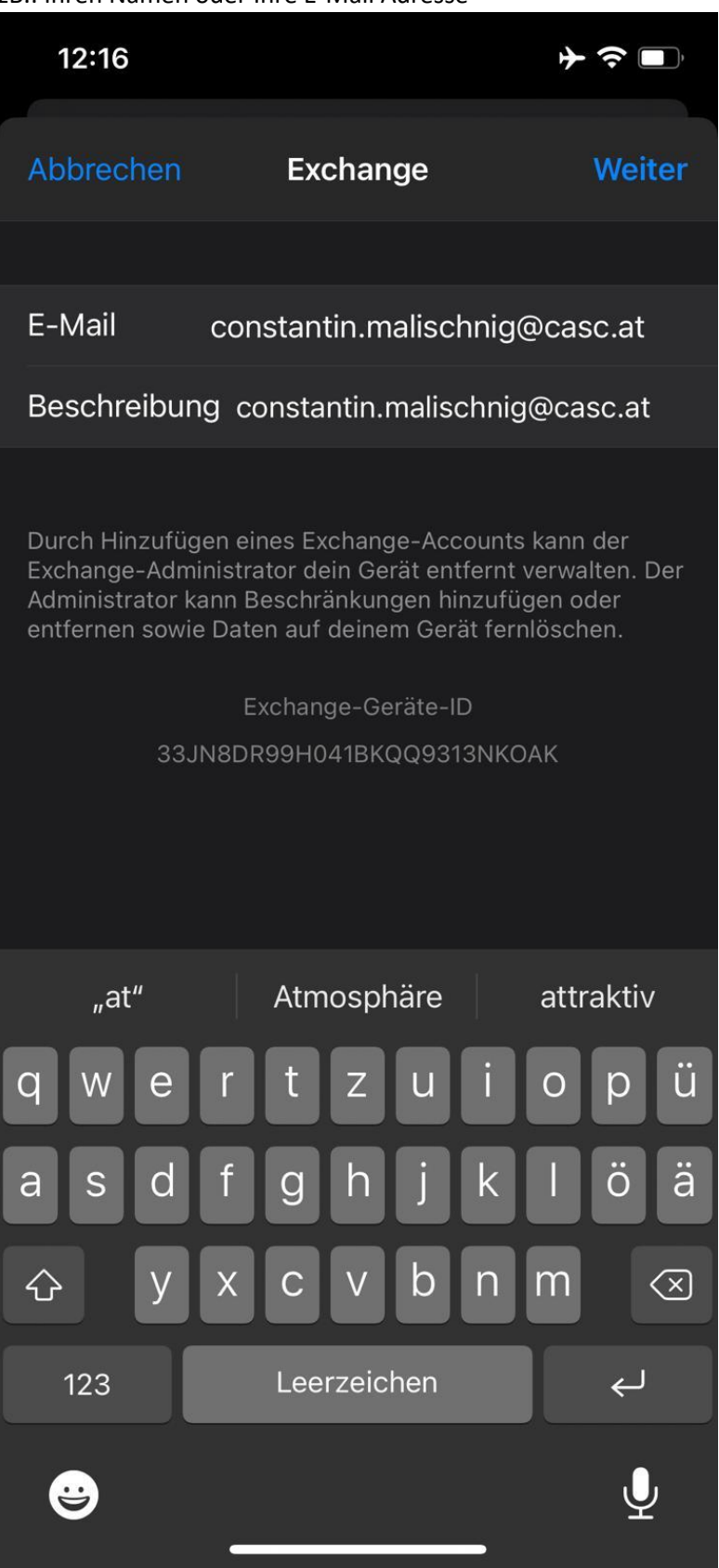

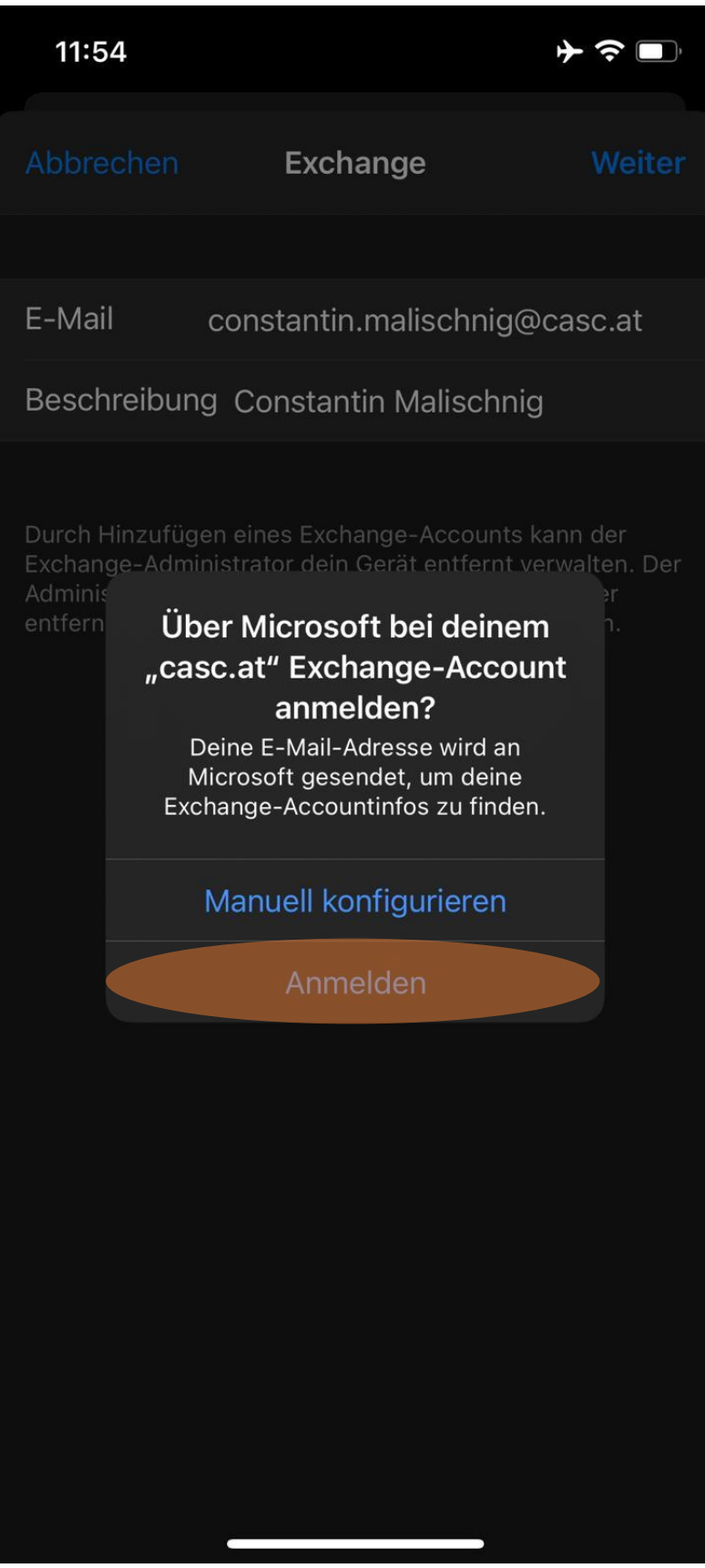

Tragen Sie bitte hier Ihr Kennwort zur eingegebenen E-Mail-Adresse ein:

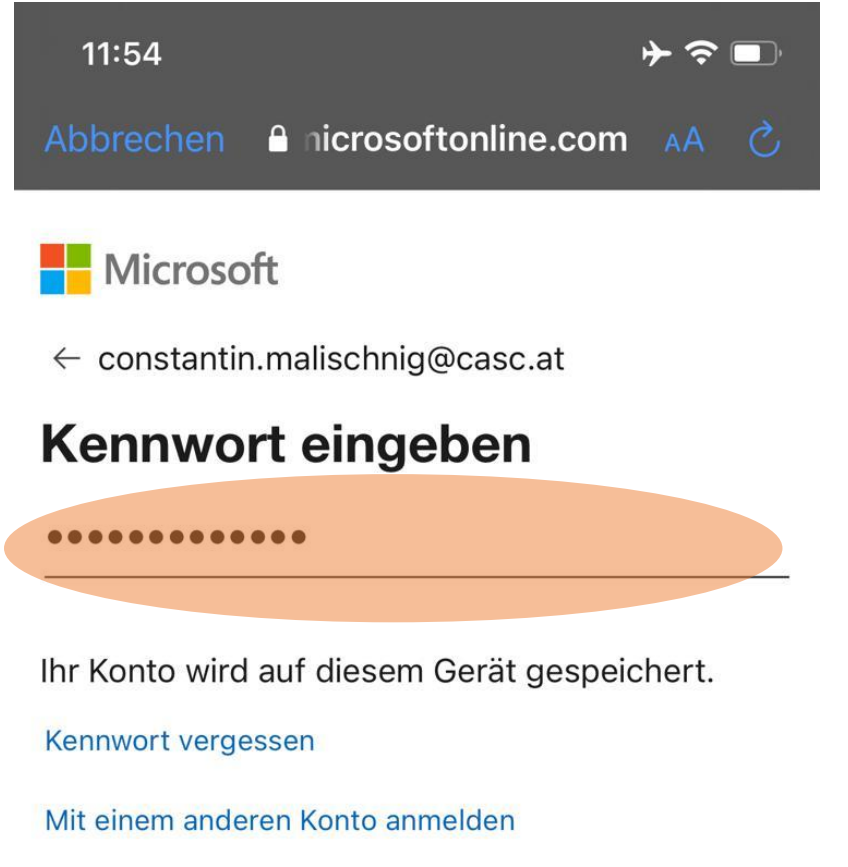

Anmelden

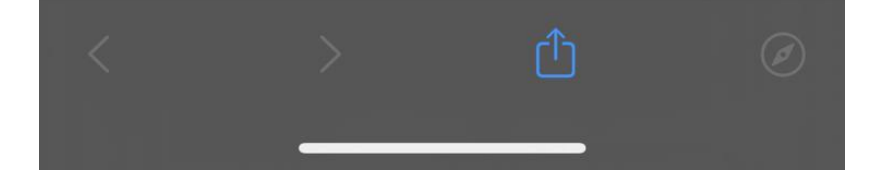

### caso

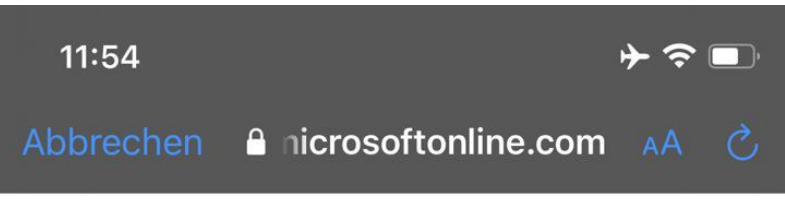

Microsoft

constantin.malischnig@casc.at

#### Angeforderte Berechtigungen

#### **Apple Internet Accounts**

Apple Inc.

Diese App benötigt folgende Berechtigungen:

- $\vee$  Maintain access to data you have given it access to
- $\vee$  View your basic profile
- $\vee$  Access your mailboxes

Durch Akzeptieren dieser Berechtigungen erlauben Sie dieser App, Ihre Daten gemäß den Vertragsbedingungen und den Datenschutzbestimmungen zu verwenden. Der Herausgeber hat keine Links zu seinen Bedingungen angegeben. Unter https://myapps.microsoft.com können Sie diese Berechtigungen ändern. Details anzeigen

Wirkt diese App verdächtig? Hier melden

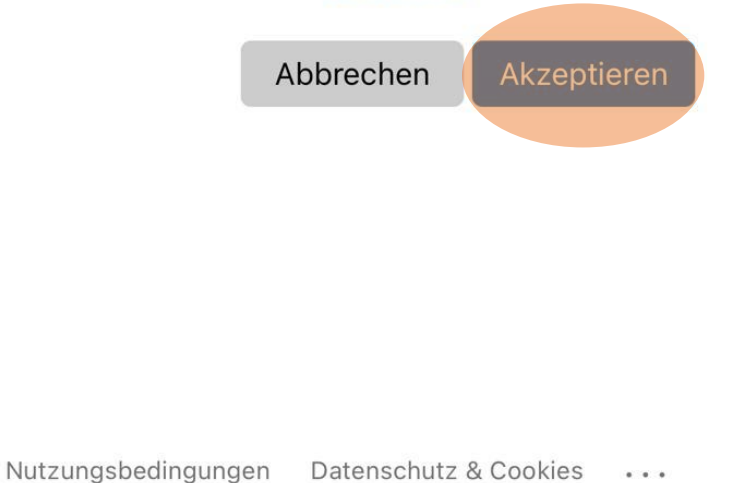

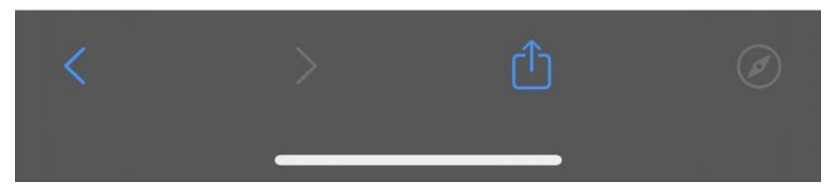

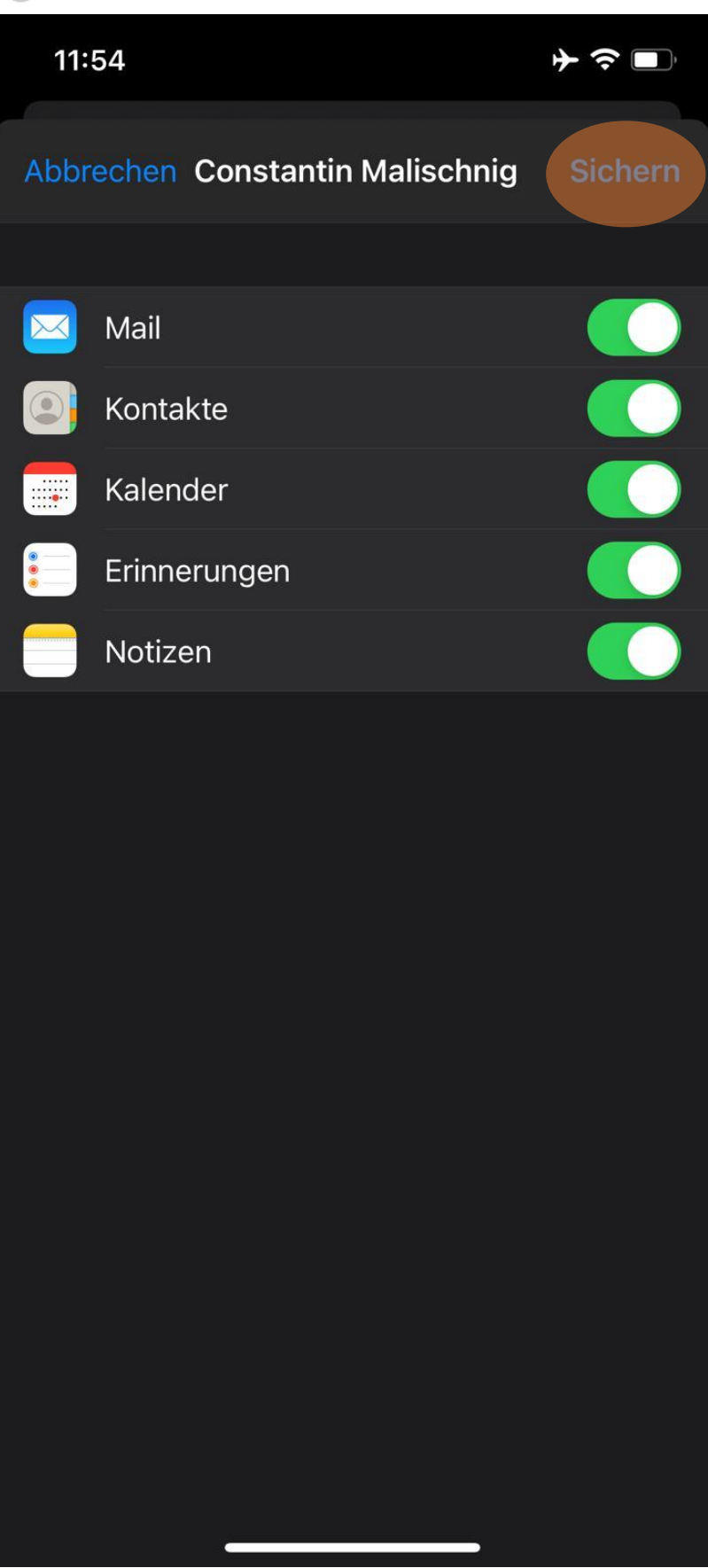

Gehen Sie auf Ihren Startbildschirm zurück und öffnen die App "Mail"  $\bullet$ 

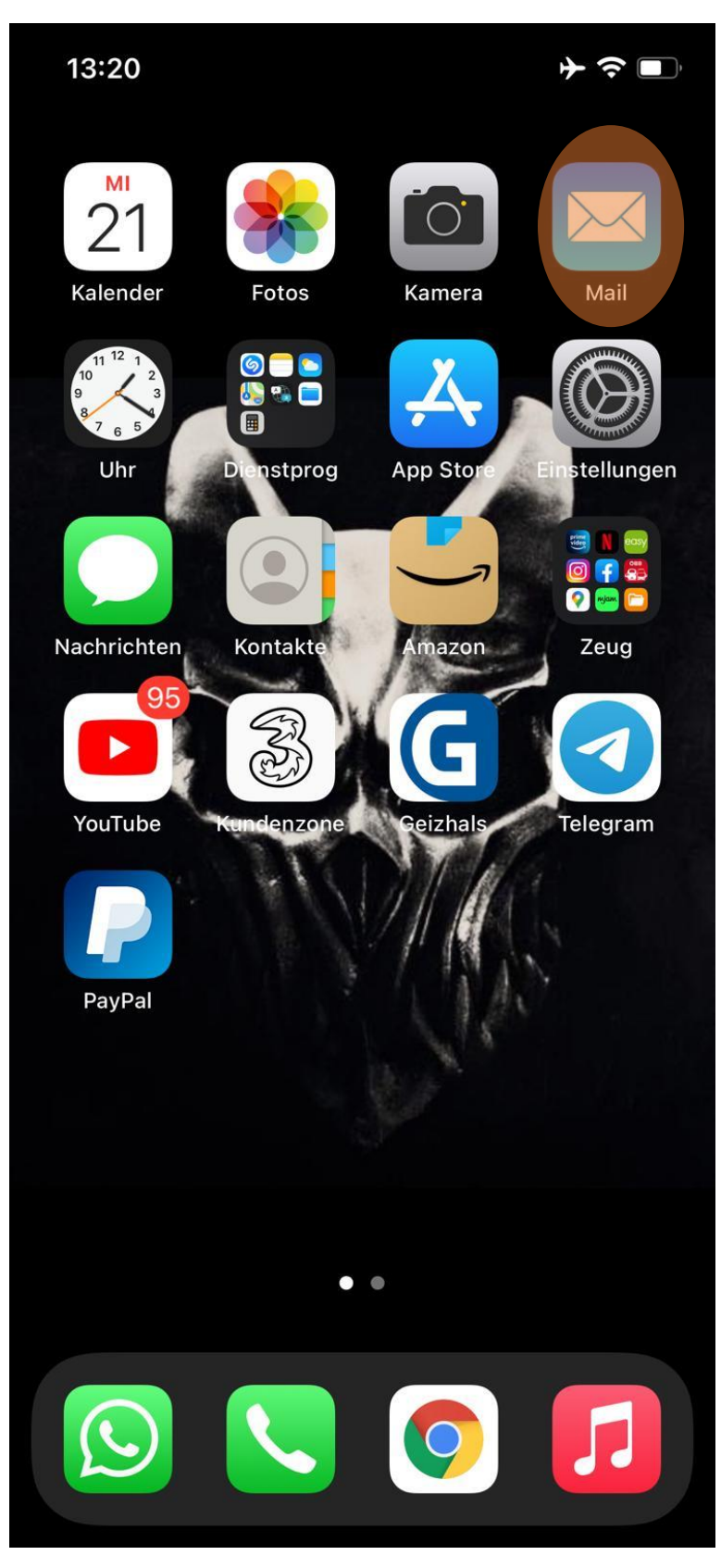